## **Unsupported features in thin client**

A dialog window with the list of unsupported features in the thin client opens after clicking the button **From** the [main toolbar](https://doc.ipesoft.com/display/D2DOCV11EN/Main) in the graphic editor.

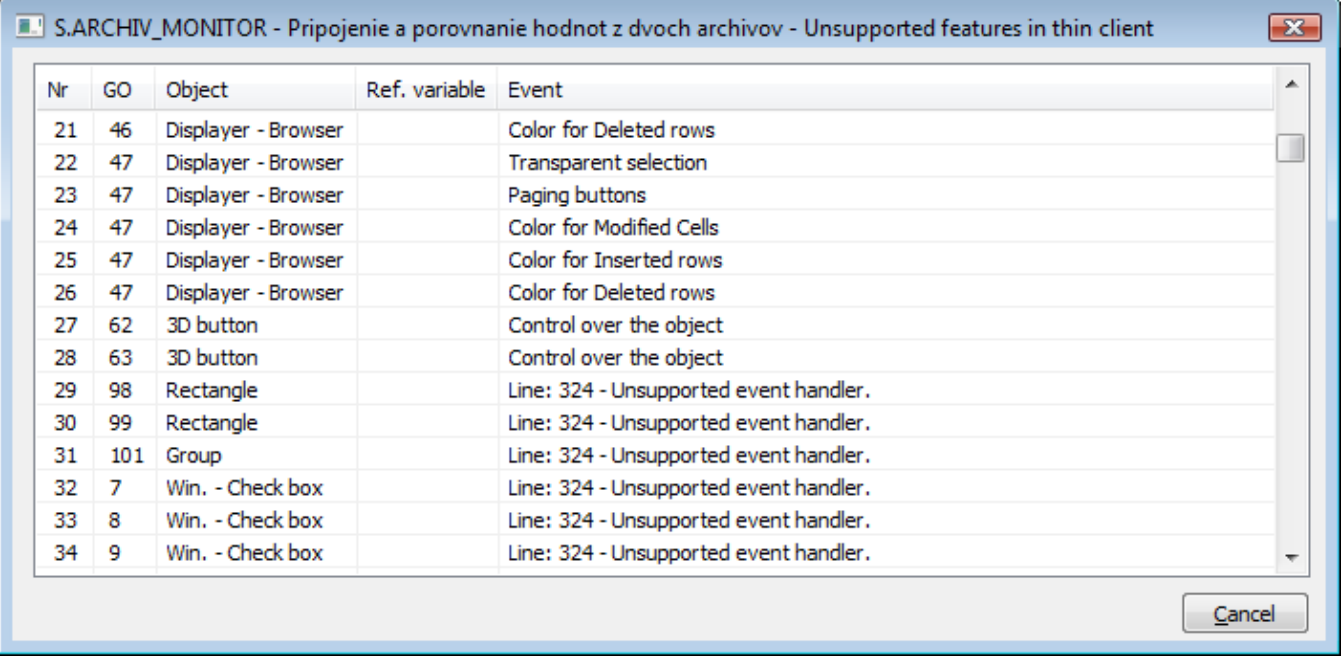

In this dialog window, there is displayed the list of incompatibilities for a picture configuration, from which this window was opened. After clicking the row, the appropriate graphic object will be selected.

The records in the window are not automatically refreshed after changing the configuration. To refresh the list, repeatedly click the **TC** button.

The window is closed after clicking the **Cancel** button or automatically after closing the configuration of graph, the incompatibilities of which are displayed.

The columns in the dialog window:

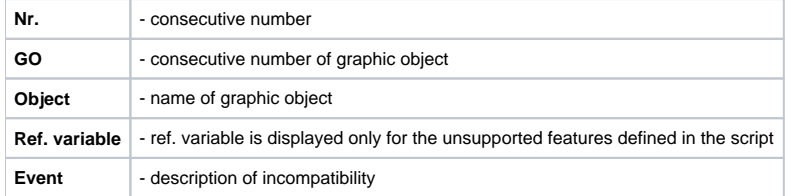

The incompatibilities are also displayed in [the list of picture objects.](https://doc.ipesoft.com/display/D2DOCV11EN/List+of+Graphic+Objects+Used+in+the+Picture)